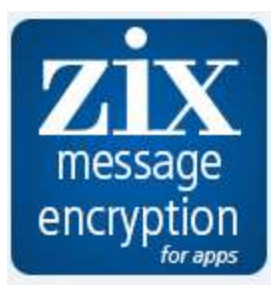

# **Zix Message Encryption for Apps**

**How to Order Zix Message Encryption for Apps Service** 

**Google** Apps Marketplace

# **Table of Contents**

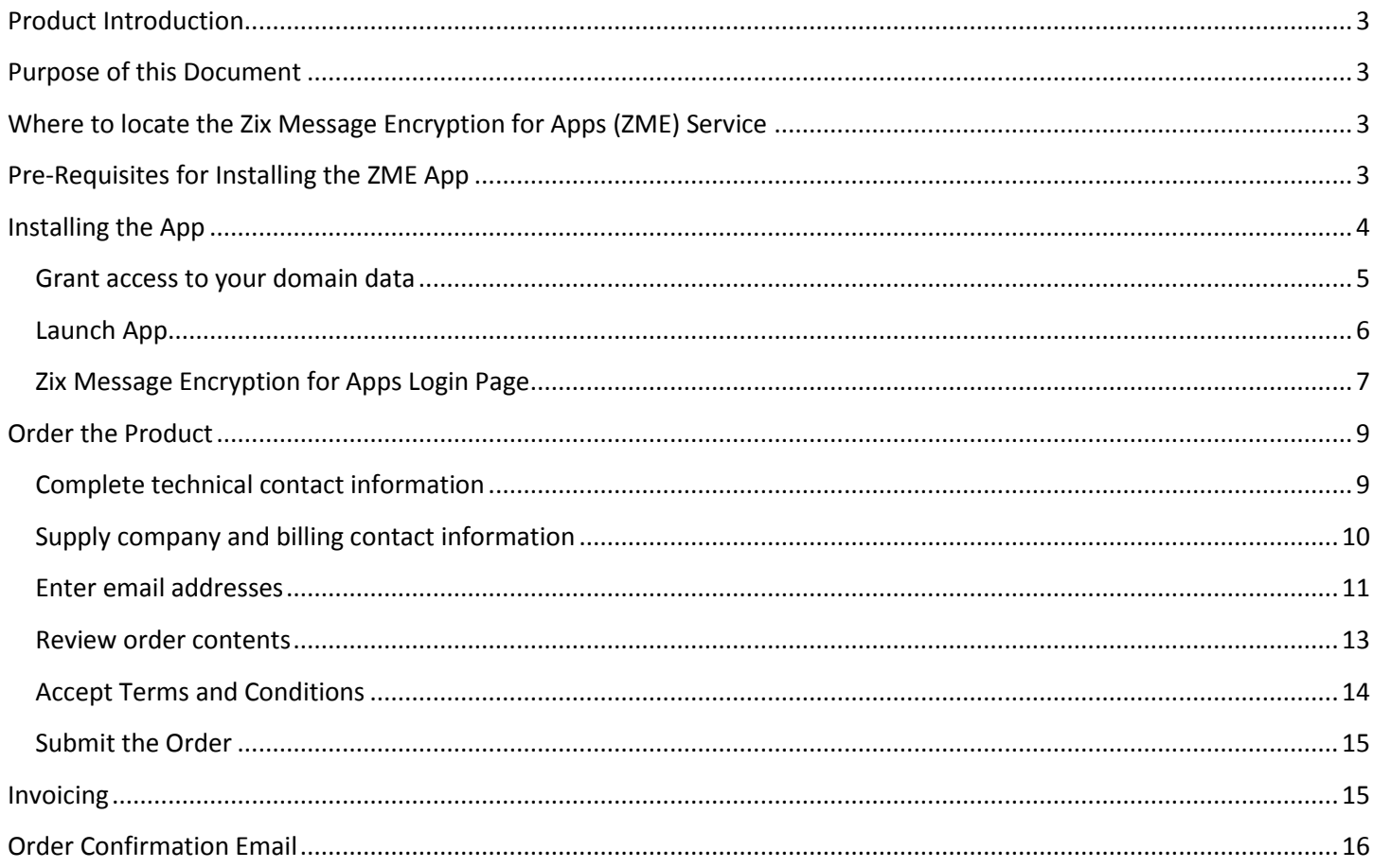

### <span id="page-2-0"></span>**Product Introduction**

Zix Message Encryption for Apps (ZME) is an email encryption service for Google Apps customers. It provides on-demand message encryption, allowing you to communicate securely with your business partners and customers. The product is listed on the Google Apps Marketplace.

A complete description of the product can be found at [ZME Resource Center.](http://go.zixcorp.com/ZME.html)

### <span id="page-2-1"></span>**Purpose of this Document**

This training guide describes how to order the Zix Message Encryption for Apps product.

# <span id="page-2-2"></span>**Where to locate the Zix Message Encryption for Apps (ZME) Service**

The Zix Message Encryption for Apps (ZME) product is listed on the Google Apps Marketplace.

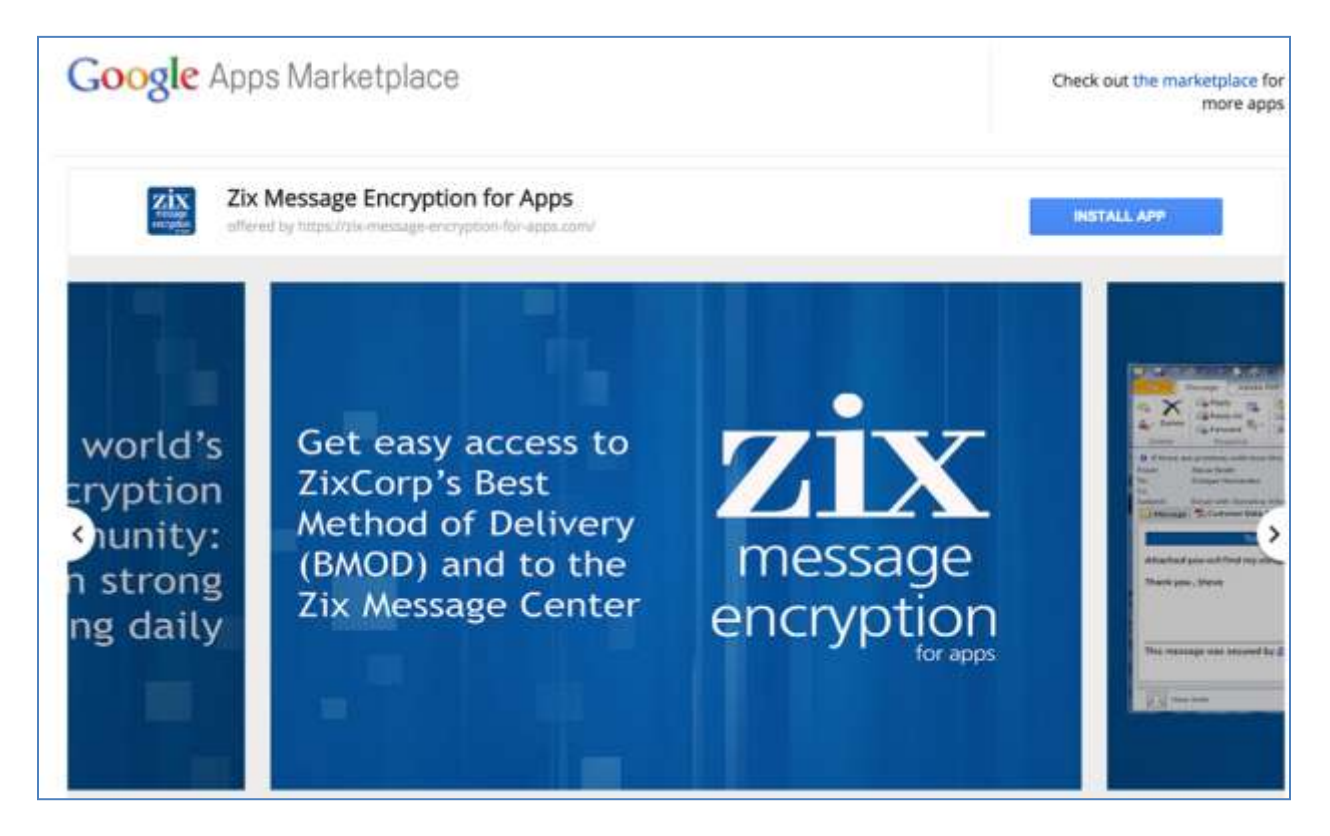

# <span id="page-2-3"></span>**Pre-Requisites for Installing the ZME App**

Before you can launch Zix Message Encryption for Apps, you must have Super Admin privileges in Google Apps and you must enable the Admin SDK so that the [ZME](http://www.zixcorp.com/zmeadmin) app can authentication you. For instructions, go to ZME [for Apps Admin Guide.](http://www.zixcorp.com/zmeadmin)

# <span id="page-3-0"></span>**Installing the App**

After you complete the pre-requisites for launching ZME, you can begin the installation process. Click the INSTALL APP button.

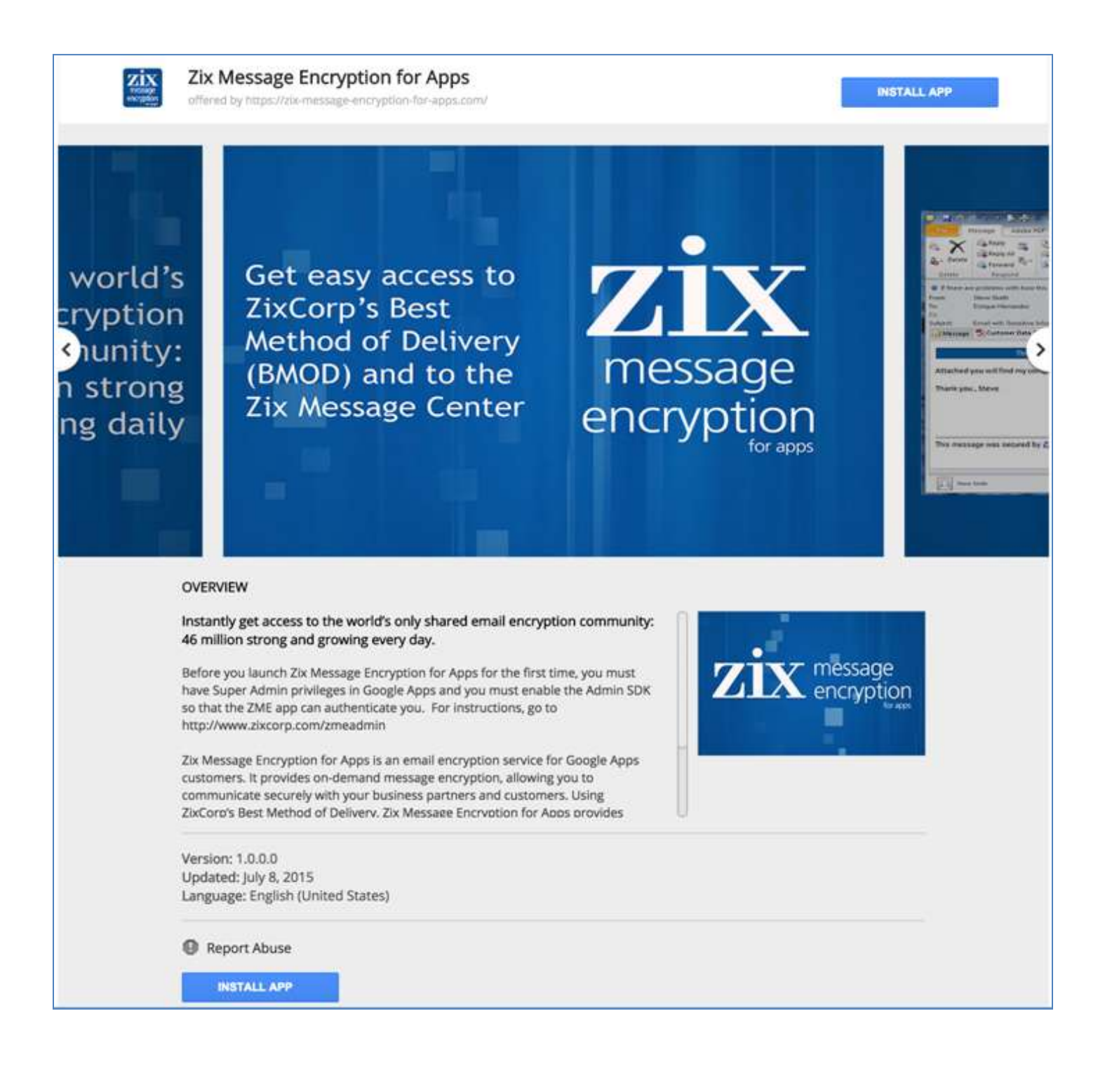

### <span id="page-4-0"></span>**Grant access to your domain data**

You are asked to grant Zix Message Encryption for Apps the right to access your domain data. Accept the Google Apps Marketplace Terms of Service.

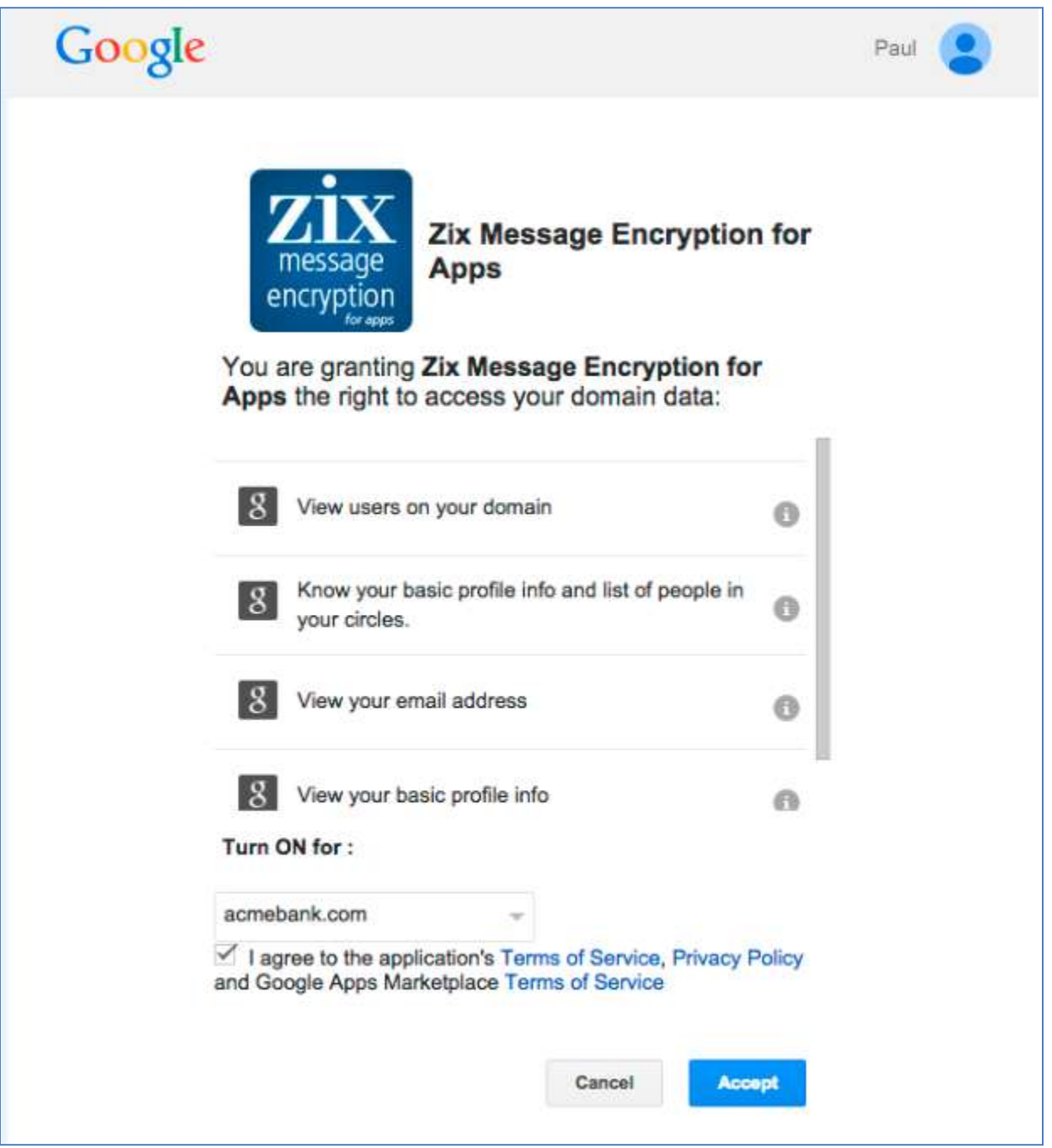

Notify your users

Three pages will appear in sequence. The first and second pages ask you to turn notifications to your users ON or OFF.

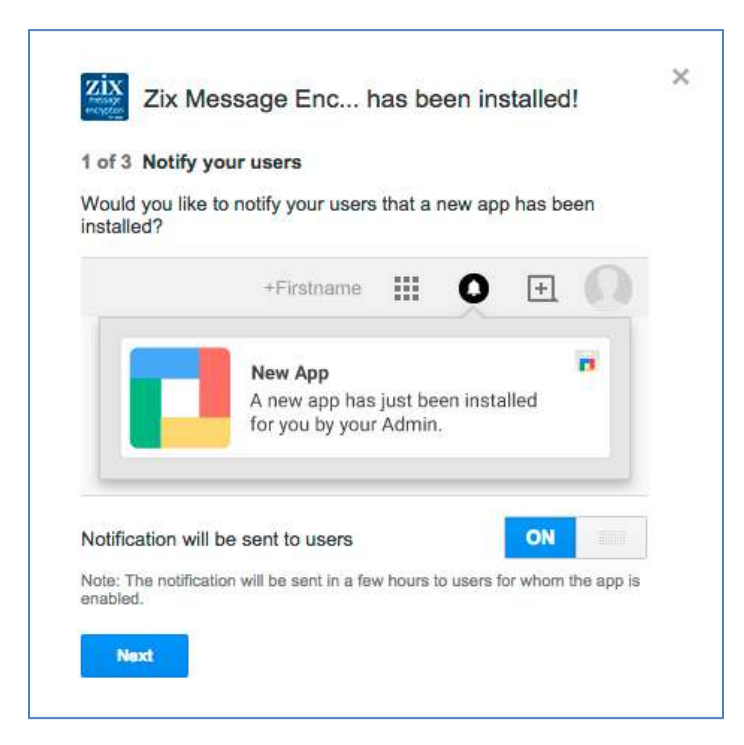

### Step 2 of 3:

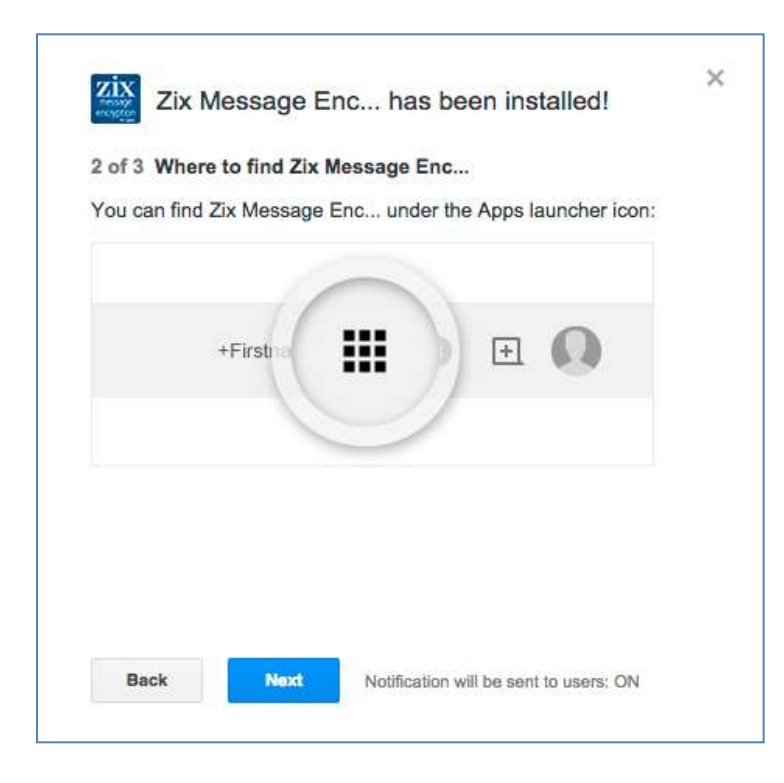

### <span id="page-5-0"></span>**Launch App**

The third page prompts you to launch the app.

Click Launch App. You are routed to the Zix Message Encryption for Apps Login Page.

Step 3 of 3:

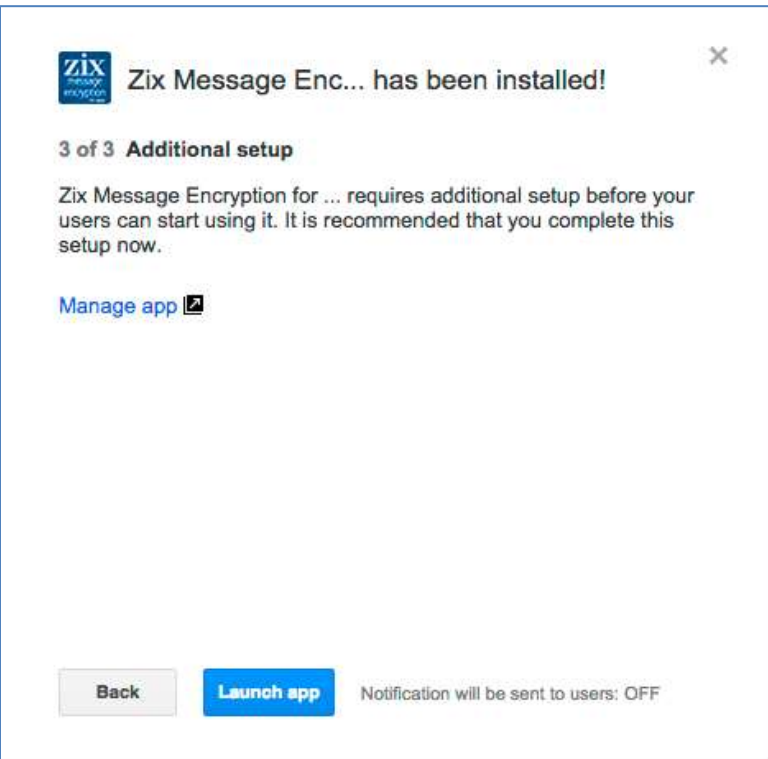

# <span id="page-6-0"></span>**Zix Message Encryption for Apps Login Page** Login with your OAuth credentials.

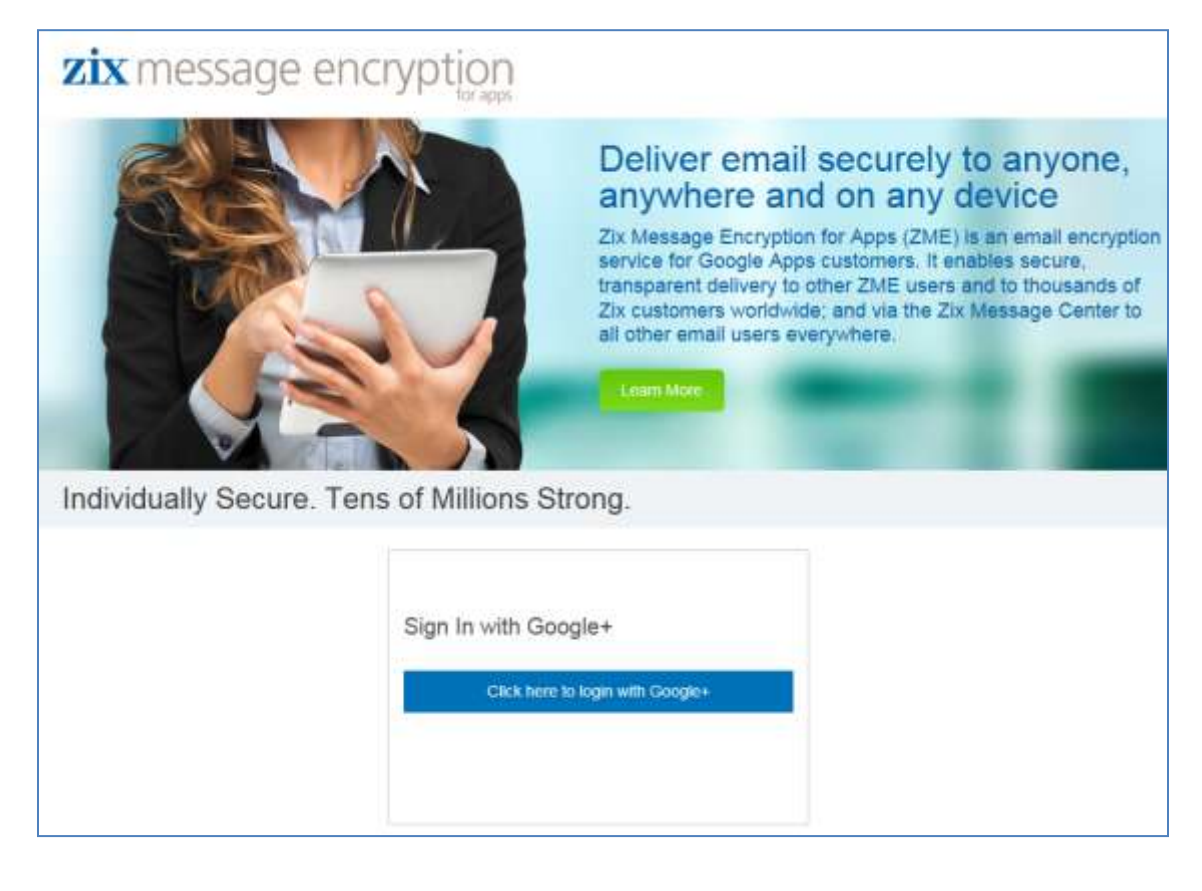

If you are not a Google Apps Super Admin, you will receive an error message. Refer to the Admin Guide instructions at [http://www.zixcorp.com/zmeadmin.](http://www.zixcorp.com/zmeadmin)

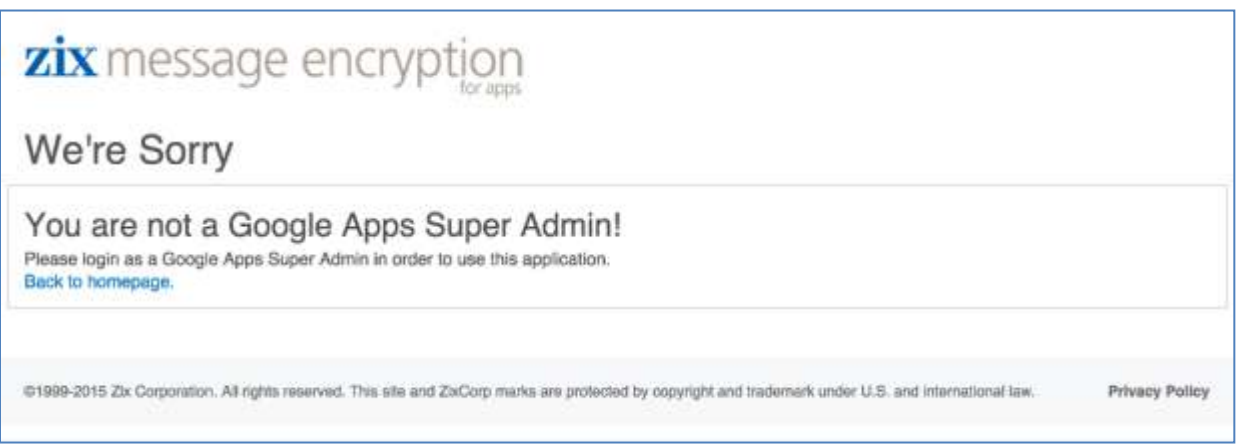

If you have not yet set up API access, you will receive an error message. Refer to the Admin Guide instructions at [http://www.zixcorp.com/zmeadmin.](http://www.zixcorp.com/zmeadmin)

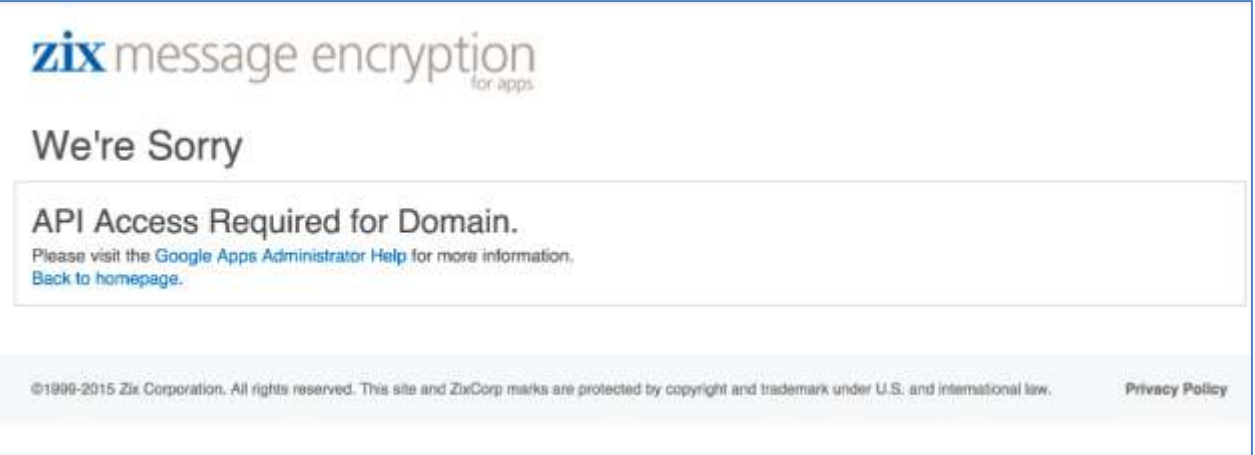

If you are a current or former ZME or ZixGateway customer, you are not able to initiate an order through this process. Our Support team **support@zixcorp.com** can assist you with your request.

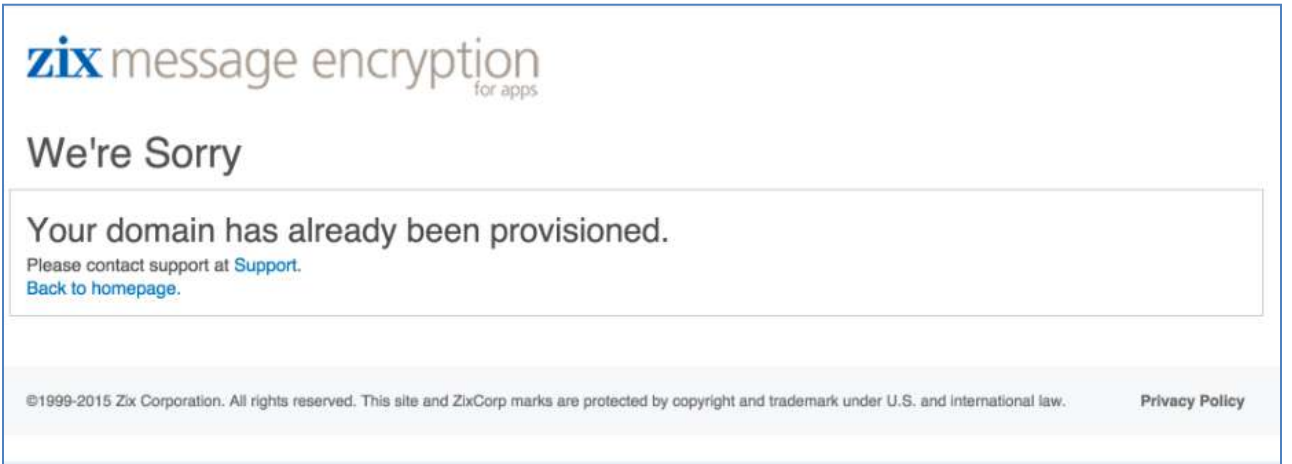

# <span id="page-8-0"></span>**Order the Product**

Upon successful login, the Contact and Company Information page displays.

### <span id="page-8-1"></span>**Complete technical contact information**

Your Super Admin name and email address are protected fields. They cannot be changed. Enter your phone number and title.

# zix message encryption

# **Contact & Company Information**

# Welcome, Paul Lennon

paul.lennon@acmebank.com acmebank.com

Enter the contact and billing address information into the appropriate fields. Once complete, you will be prompted to enter the email addresses for each person in your company eligible to use our encryption services. On the final page, you will be asked to review the order content, accept our Terms and Conditions, and submit the order to us.

### **Contact Information**

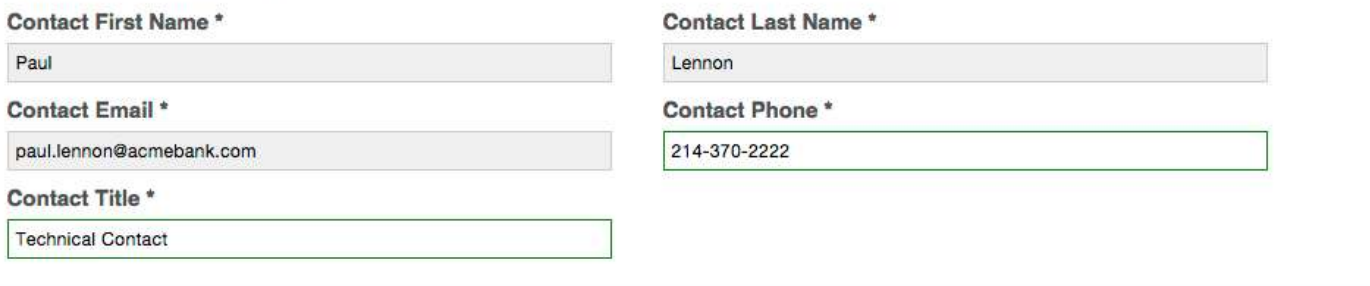

### <span id="page-9-0"></span>**Supply company and billing contact information**

In the Company Information fields, enter your company name and full address. These are required fields.

Billing Contact:

- The default setting assumes the Billing Contact is the same as the primary contact, that is, the Super Admin who logged into the app.
- If the billing contact is different from the Super Admin login information, un-check the "Same Contact for Billing" button and enter the required information.

Hit the Submit button.

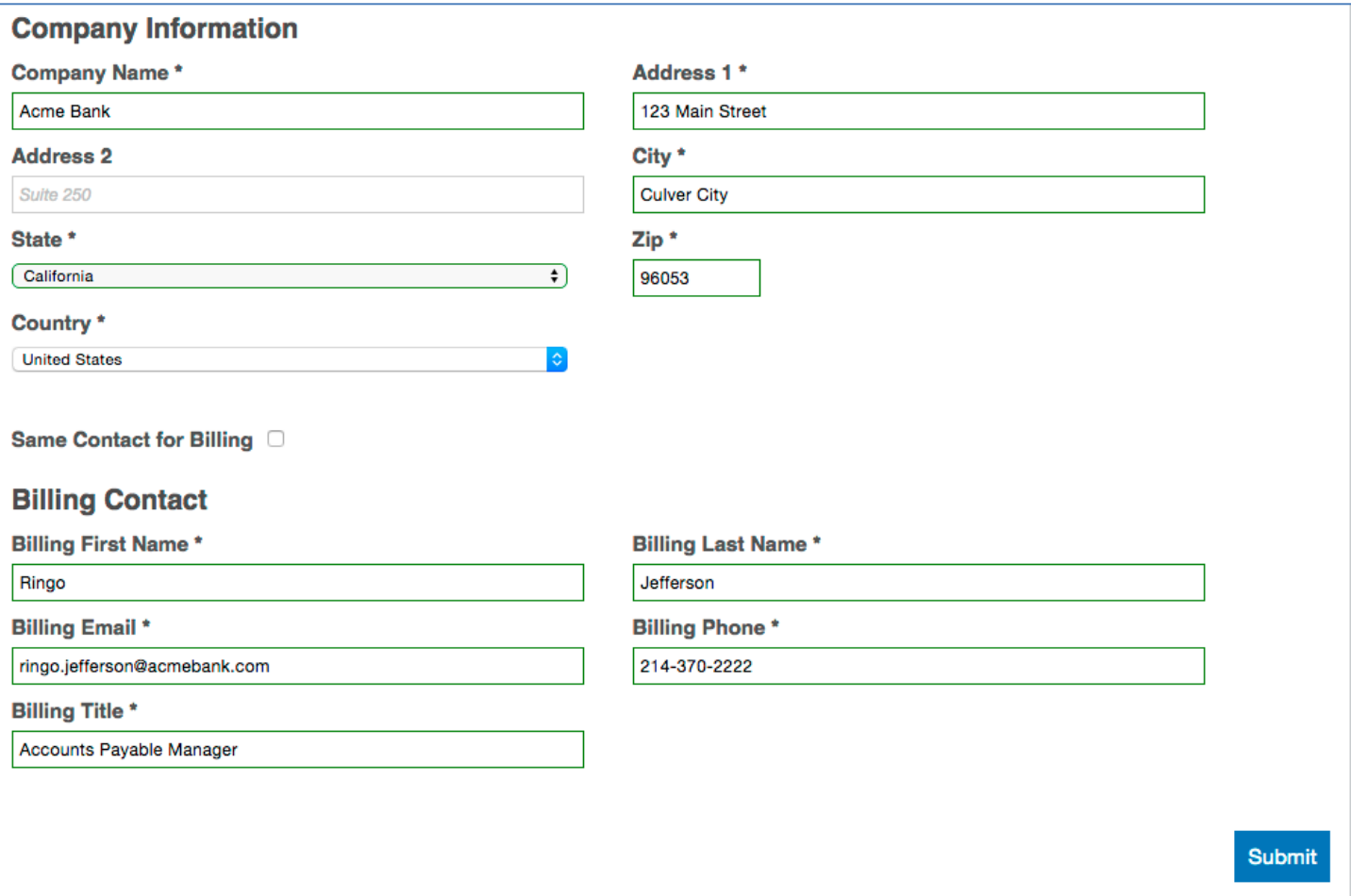

### <span id="page-10-0"></span>**Enter email addresses**

After you hit the Submit button, the Order Page appears. Enter email address data here.

Notice that "@your\_domain.com" is supplied by the app. Enter only the part of the email address that precedes the @ symbol.

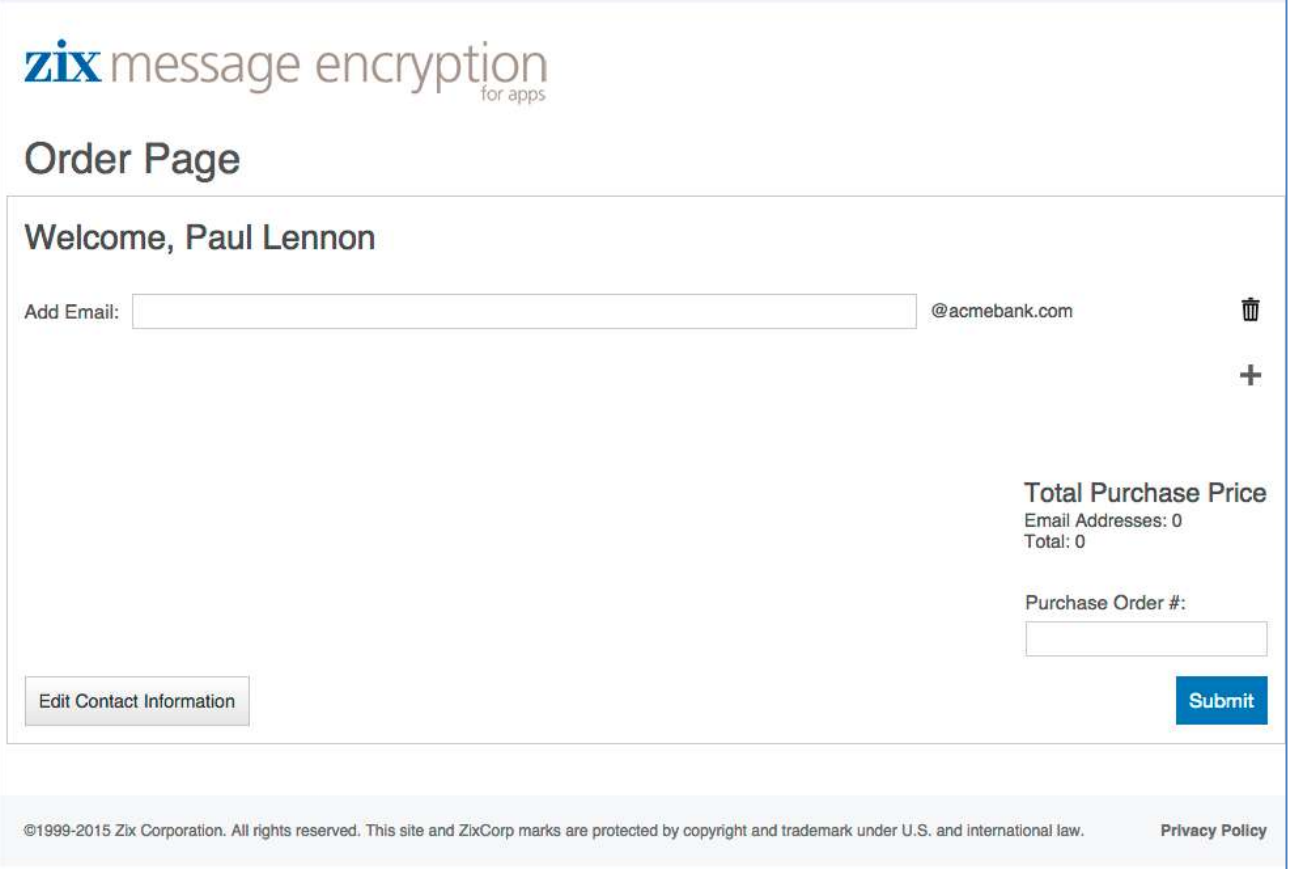

### The application prevents duplicate entries.

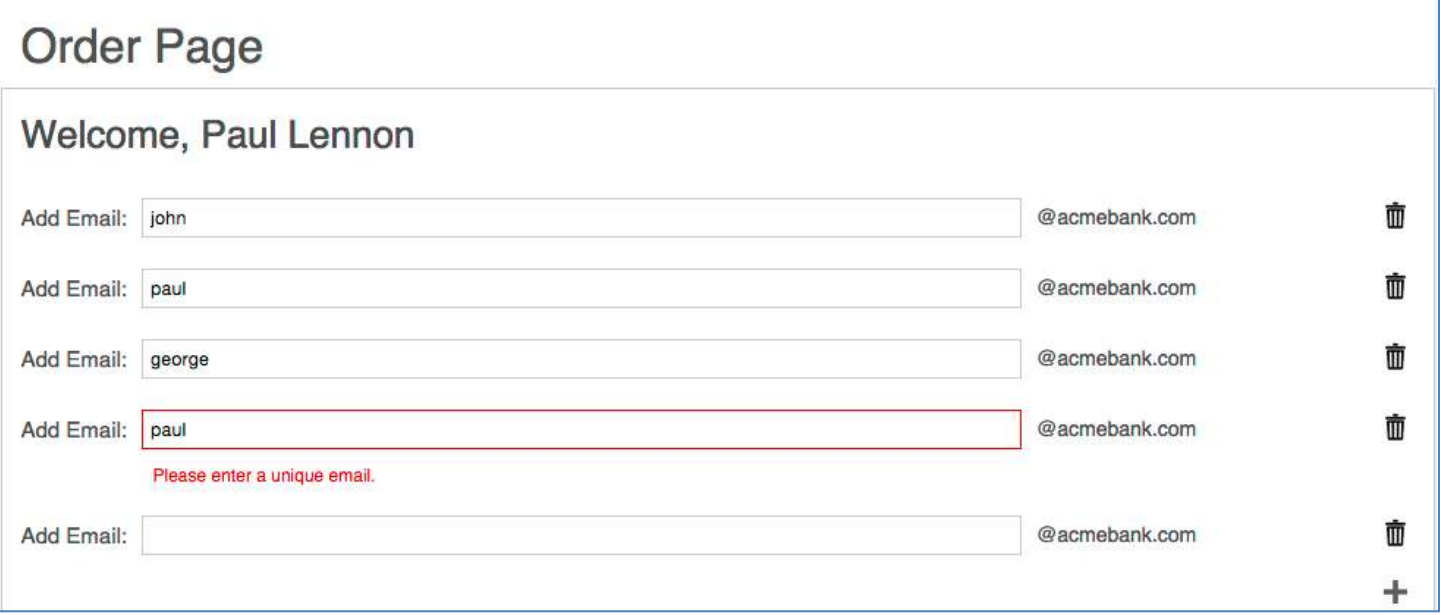

As you add email addresses, the app calculates Total Purchase Price.

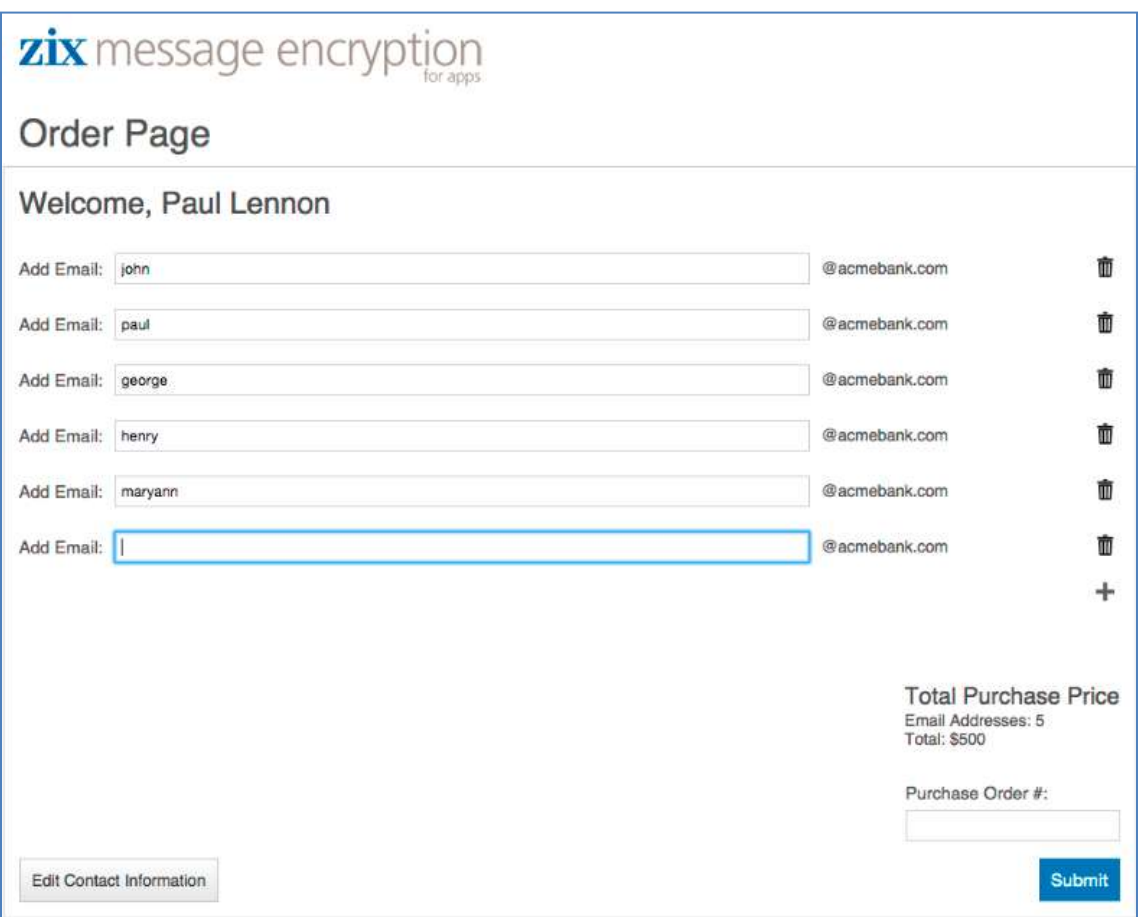

Purchase Order # is an optional field. If you supply a Purchase Order # on this page, it will appear on the invoice Zix sends to you.

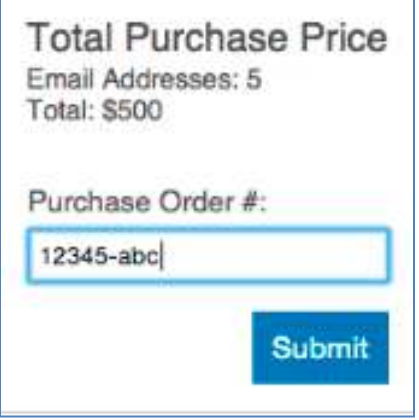

Hit the Submit button.

### <span id="page-12-0"></span>**Review order contents**

After you submit the email addresses, the Service Agreement page opens. The technical contact, billing contact (if different from technical contact) and company information displays. You can edit this information if necessary.

The email addresses are listed and the total amount ordered is displayed. You can edit the order information if necessary.

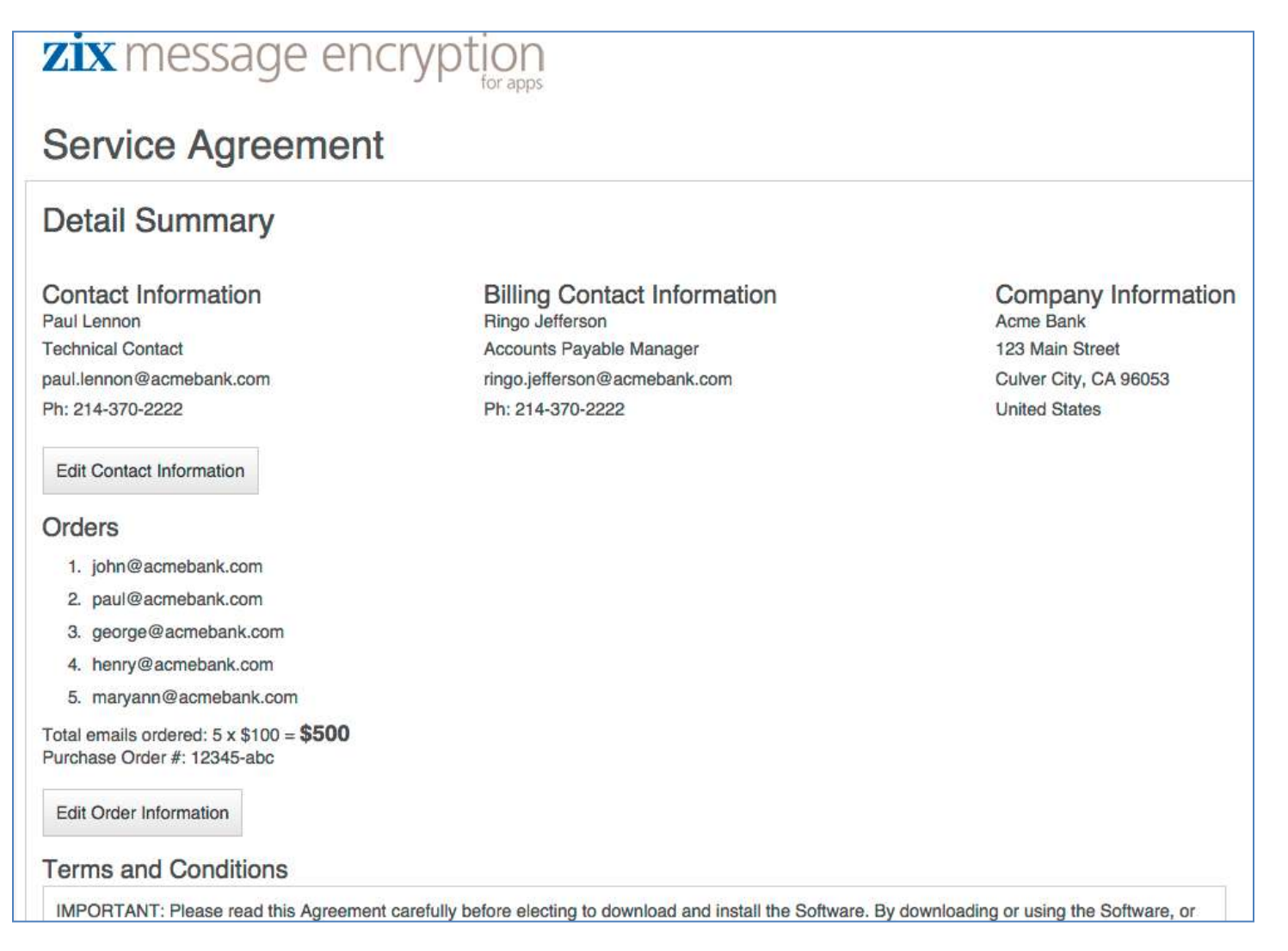

### <span id="page-13-0"></span>**Accept Terms and Conditions**

The bottom half of the page contains click-through Terms and Conditions text in a scroll window. Accept the Terms and Conditions.

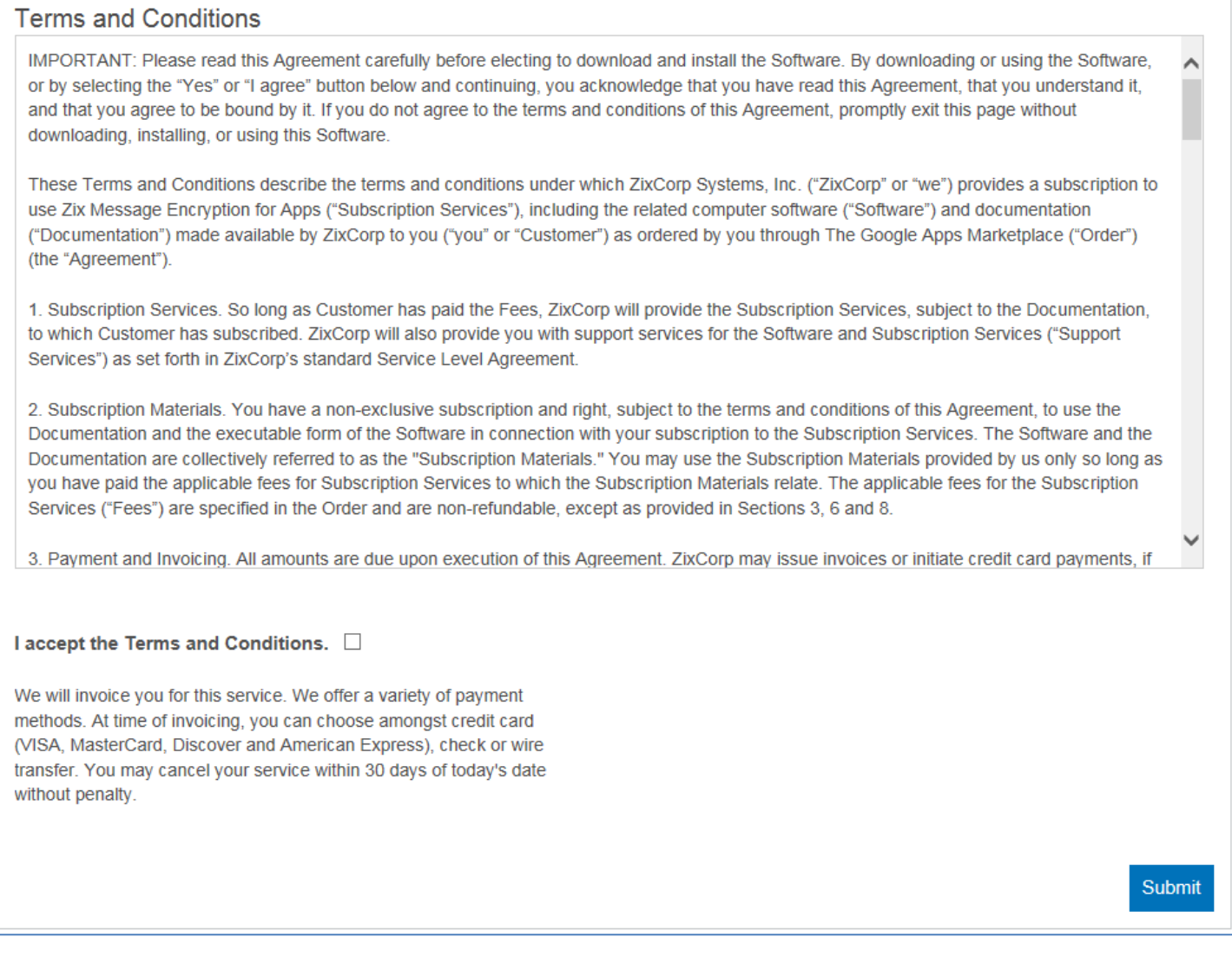

If you do not check the T's and C's box, this error message displays.

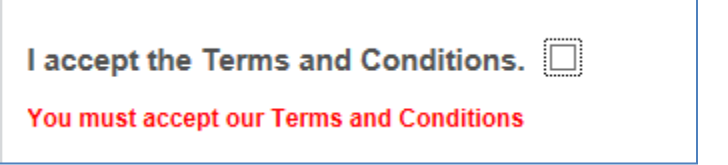

After you accept the Terms and Conditions, hit the Submit button.

### <span id="page-14-0"></span>**Submit the Order**

When you hit the Submit button, an "Attention" window opens. It explains that you will receive an order confirmation email. Click OK to submit the order.

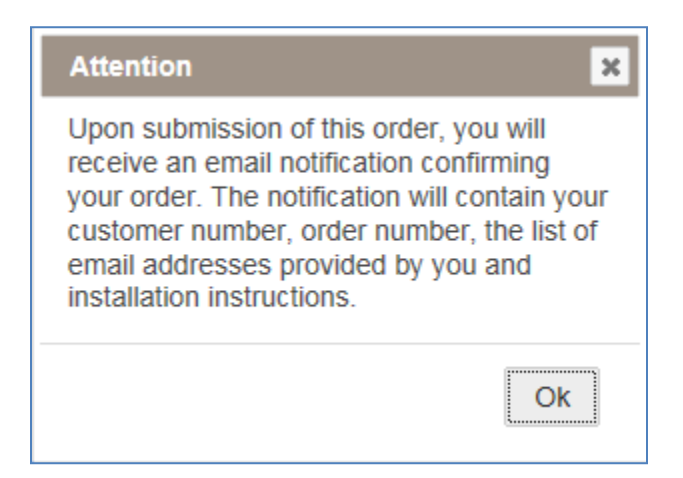

After submission of the order, a thank you message displays. You have completed the ordering process.

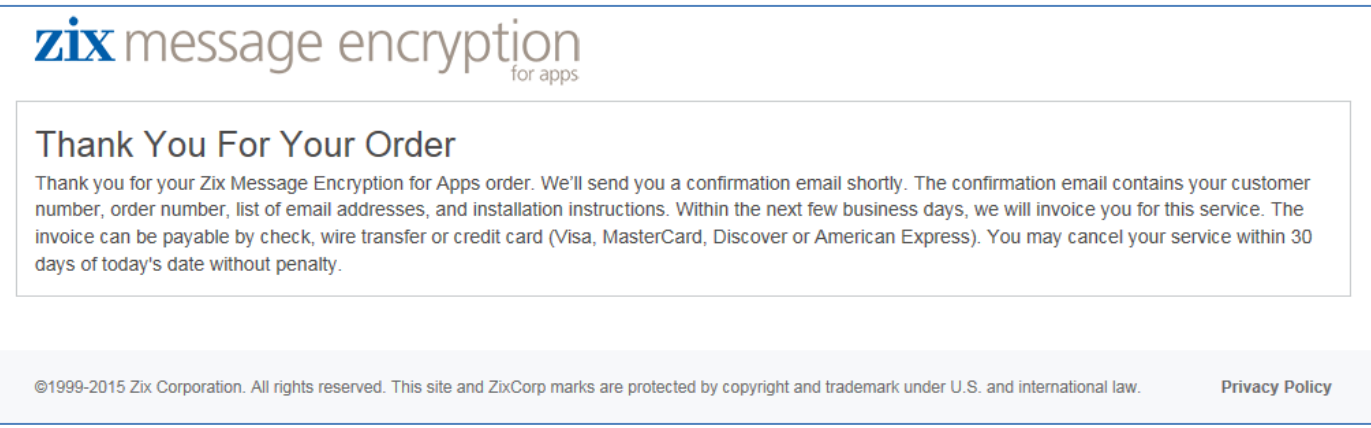

### <span id="page-14-1"></span>**Invoicing**

You are not required to make payment when placing your order. We will invoice you for this service. The invoice can be payable by check, wire transfer or credit card (Visa, MasterCard, Discover or American Express). You may cancel your service within 30 days of your order date without penalty.

# <span id="page-15-0"></span>**Order Confirmation Email**

This is an example of the email notification you will receive confirming your order. The notification contains your customer number, order number, and the list of email addresses included in your order.

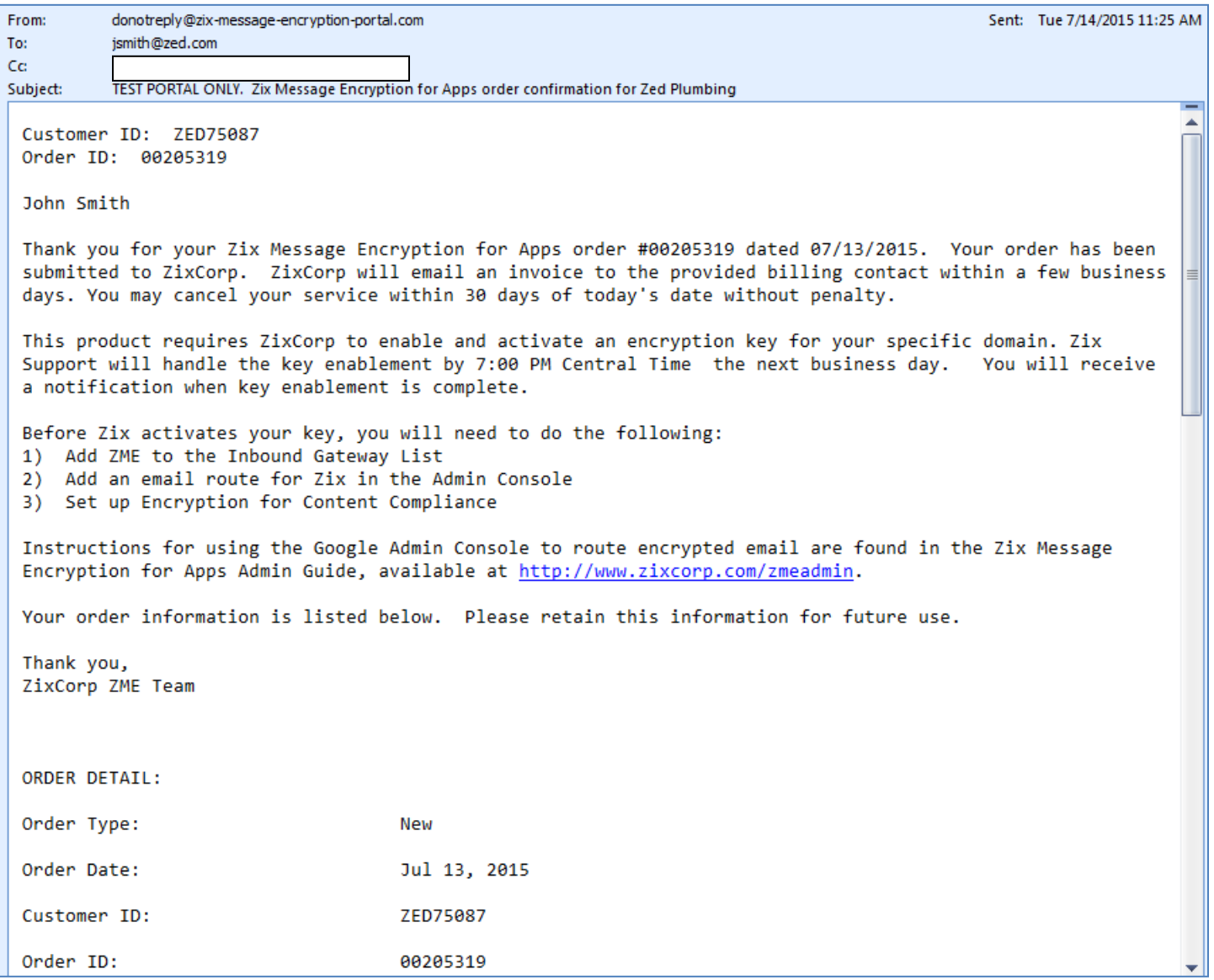